#### **LAMPIRAN**

#### **Lampiran 1. SOP PENGGUNAAN ALAT**

#### **Cara Kerja Mesin Pembuat Layout PCB Otomatis Berbasis Android**

Prinsip kerja alat ini yaitu berdasarkan perintah yang diberikan melalui software Grbl *Controller* yang ada pada perangkat Android lalu dikirimkan menggunakan serial komunikasi *Bluetooth*. Sebelum melakukan pembuatan layout pada papan PCB, pengguna perlu mendesain layout terlebih dahulu pada *software* Eagle. Setelah itu, layout yang akan dibuat tersebut dirubah menjadi G-Code dengan menggunakan PCB-Gcode. Output dari PCB-Gcode tersebut dimasukkan ke dalam *Software* Grbl *Controller* untuk diproses. Ketika kode tersebut diproses, mesin akan bergerak secara otomatis yaitu terjadinya pergerakan pada stepper motor sumbu X, Y, Z. Pergerakan tersebut sesuai dengan gambar layout yang akan dibuat pada PCB.

# **Cara Instalasia** *Software* **EAGLE (***Easily Applicable Graphical Layout Editor***) dan Sinkronisasi PCB-GCODE**

#### **-Langkah 1**

Unduh Aplikasi Pada situs berikut :

[https://drive.google.com/file/d/1RgjjTX3IiiAoTm\\_fP-](https://drive.google.com/file/d/1RgjjTX3IiiAoTm_fP-DTr4JFAldPAEZx/view?usp=sharing)[DTr4JFAldPAEZx/view?usp=sharing](https://drive.google.com/file/d/1RgjjTX3IiiAoTm_fP-DTr4JFAldPAEZx/view?usp=sharing)

*Extract File* yang sudah di *download*, dan *Install* Terlebih dahulu *Software* EGLE

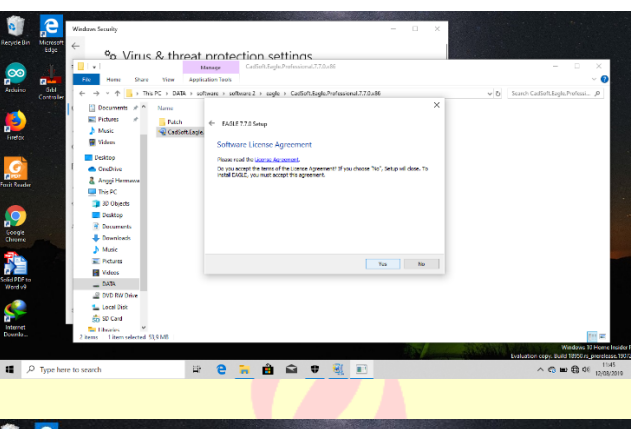

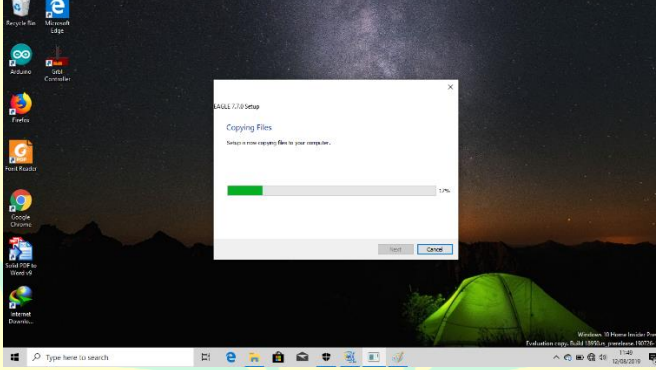

**-Langkah 3**

Jika sudah berhasil di install, maka akan terlihat tampilan EAGLE seperti gambar di bawah

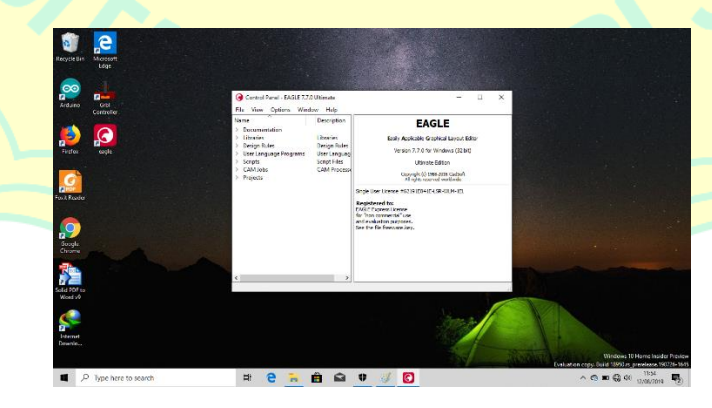

Tampilan Software EAGLE

Jika proses instalasi *Software* telah berhasil selaanjutnya adalah mensinkronkan PCB-GCODE dengan *software* EAGLE, buka file PCB-GCODE lalu *copy* ke folder *software* EAGLE, seperti pada gambar di bawah

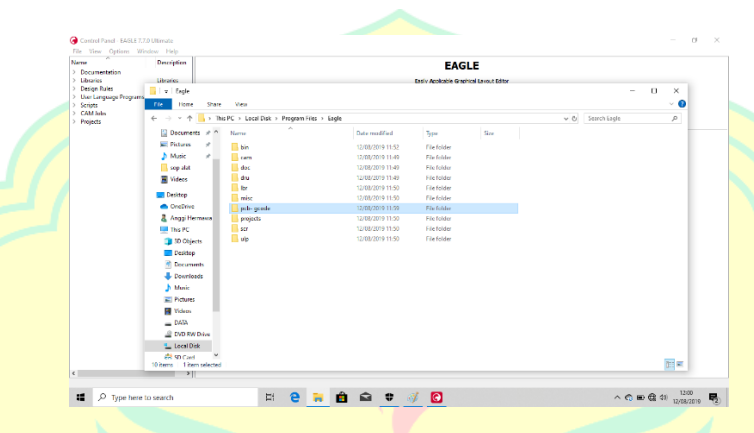

### **-Langkah 5**

Selanjutnya *copy* alamat directory tempat kita meletakan file PCB-GCODE, seperti gambar di bawah

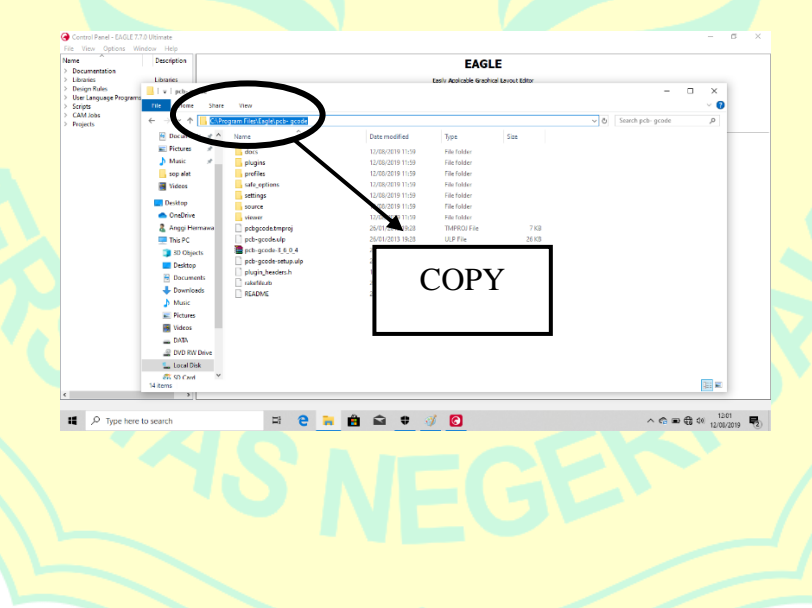

Selanjutnya buka *software* EAGLE, kemudian pilih *directories*, lalu *Paste* kan alamat directory PCG-GCODE seperti terlihat pada gambar di bawah

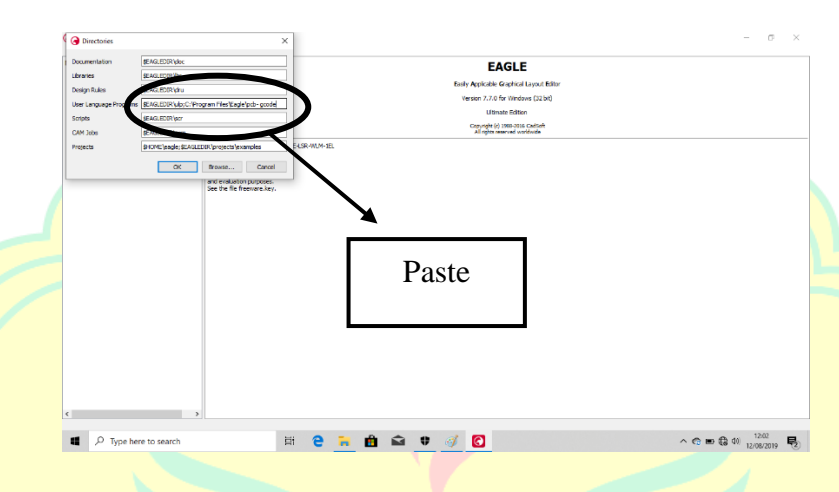

#### **-Langkah 7**

Langkah selanjutnya buat *Schematic Layout* sesuai dengan kebutuhan

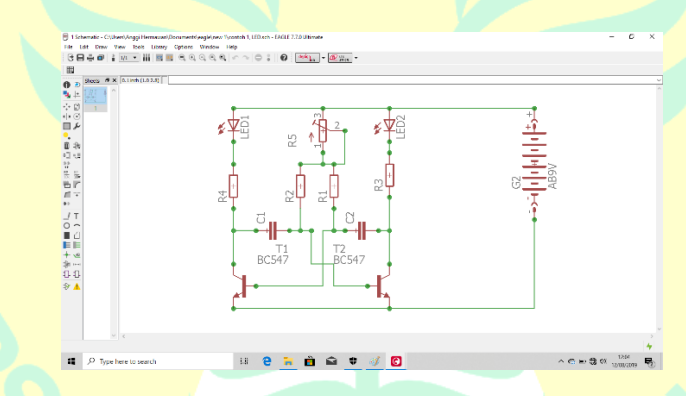

### **-Langkah 8**

Setelah selesai membuat schematic, lalu ubah ke *Board* seperti gambar di bawah

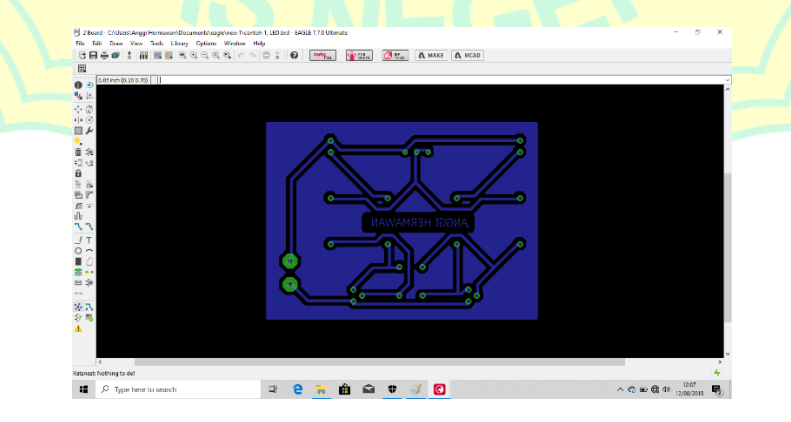

Setelah selesai mengatur posisi *Board*, lalu klik menu run ULP seperti gambar di bawah

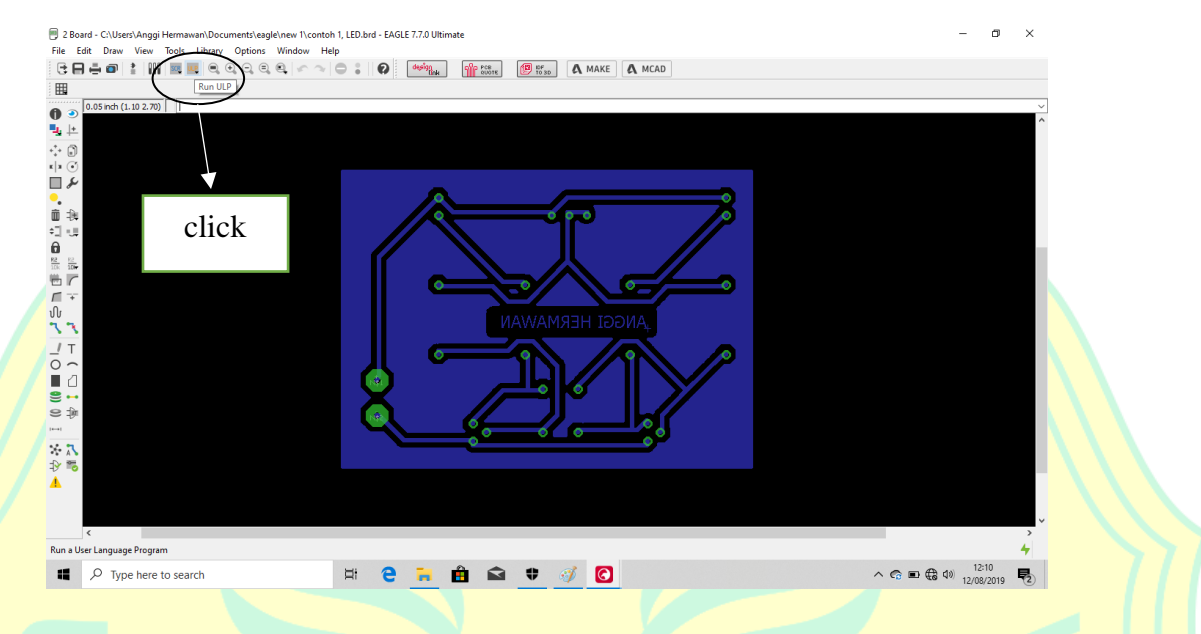

### **-Langkah 10**

Selanjutnya kita akan diarahkan ke menu baru, lalu kita pilih PCB-GCODE-Setup.ulp, seperti terlihat pada gambar di bawah

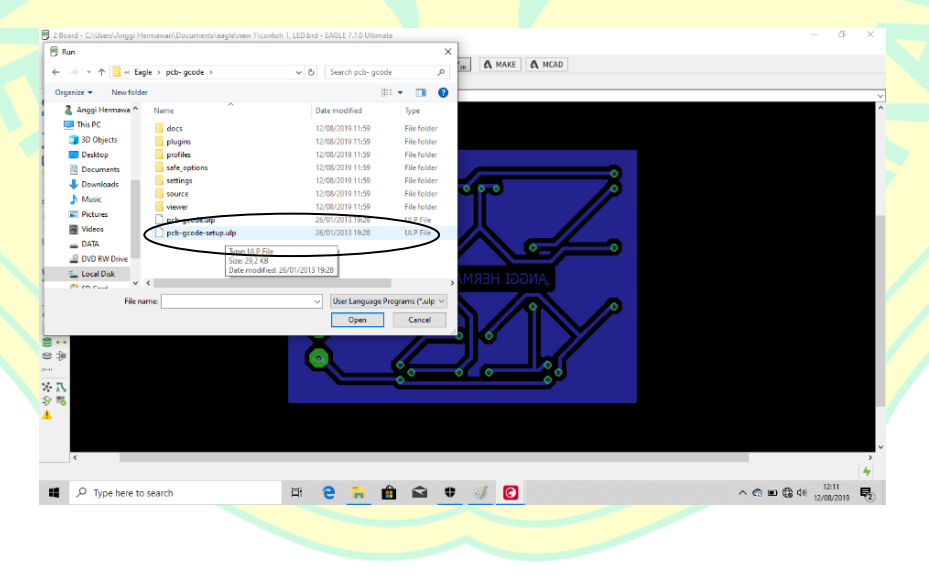

Selanjutnya kita akan diarahkan ke menu PCB-GCODE, kita pilih yang paling atas lalu *click accept* sesuai dengan gambar di bawah

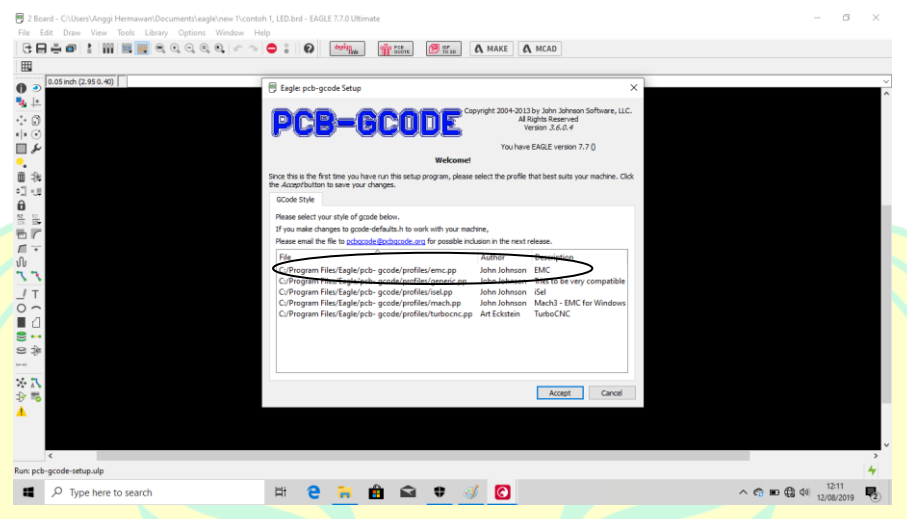

### **-Langkah 12**

Selanjutnya setting seperti gambar di bawah, lalu *click accept and make my board*, dan file G-Code berada di folder sesuai kita menyimpan *schematic*

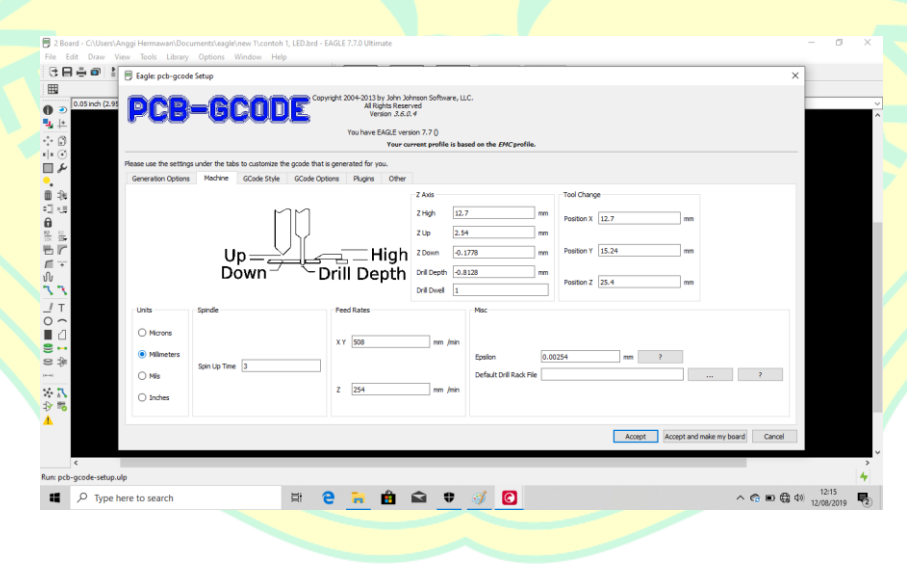

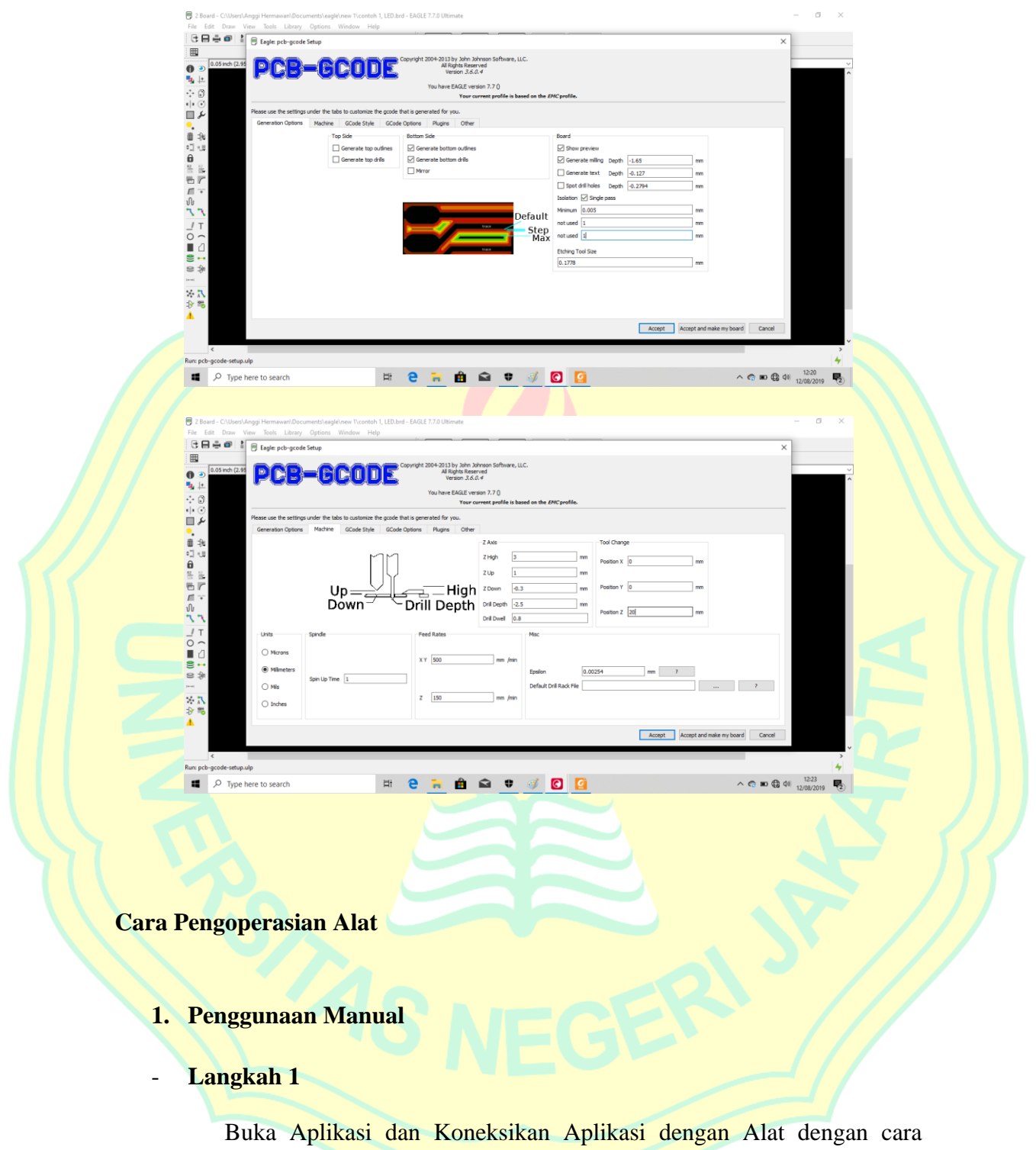

menekan ikon *Bluetooth* Seperti yang ditunjukka oleh tanda panah

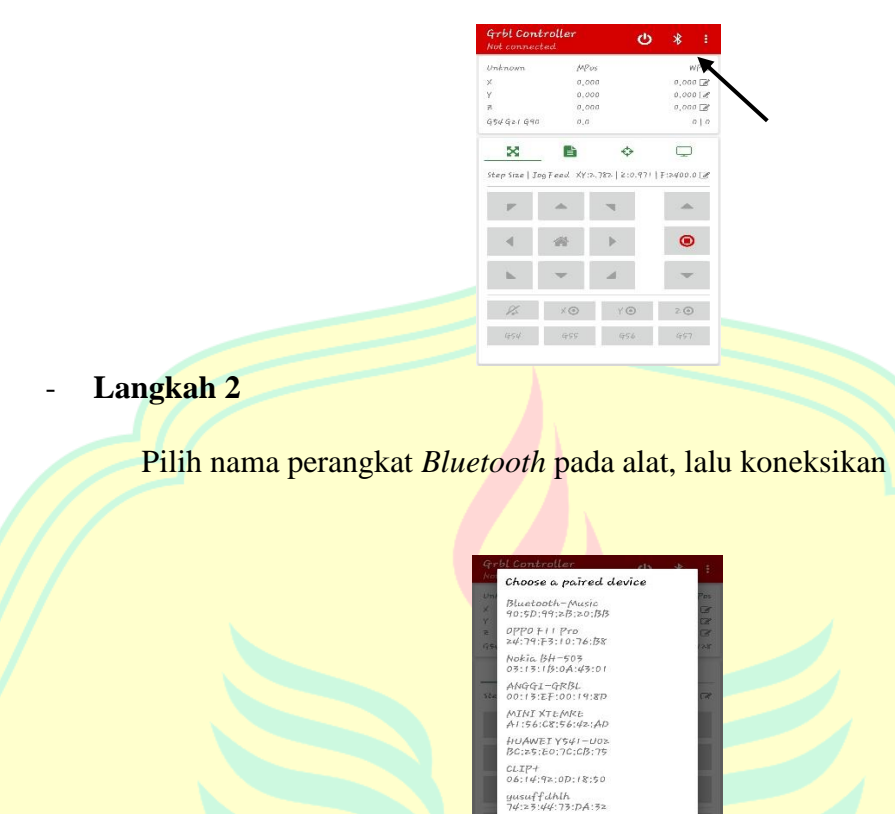

Masukan nilai untuk sumbu X,Y dan Z sesuai dengan Keinginan dengan

40–05<br>00:21 : 13:02:0F:AF -<br>SPLAKLR

menekan ikon yang ditunjukkan pada oleh tanda panah

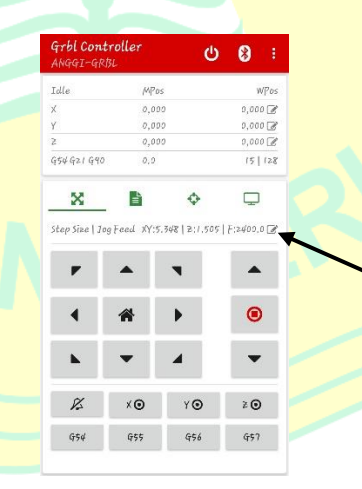

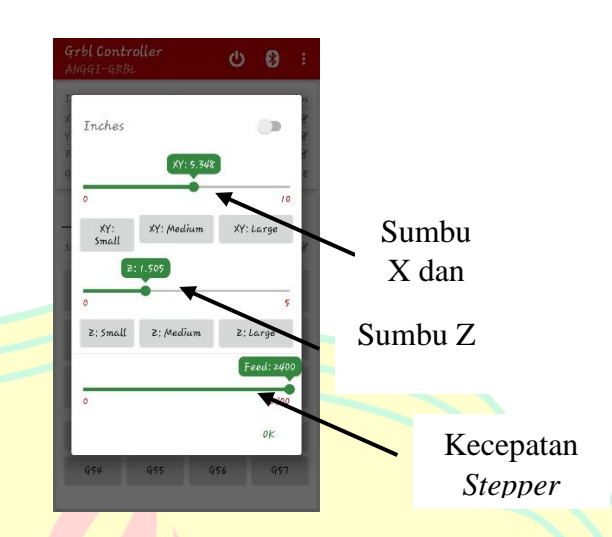

Setelah dimasukan nilai untuk sumbu X,Y dan Z maka selanjutnya kita tekan arah pergerakan sumbu

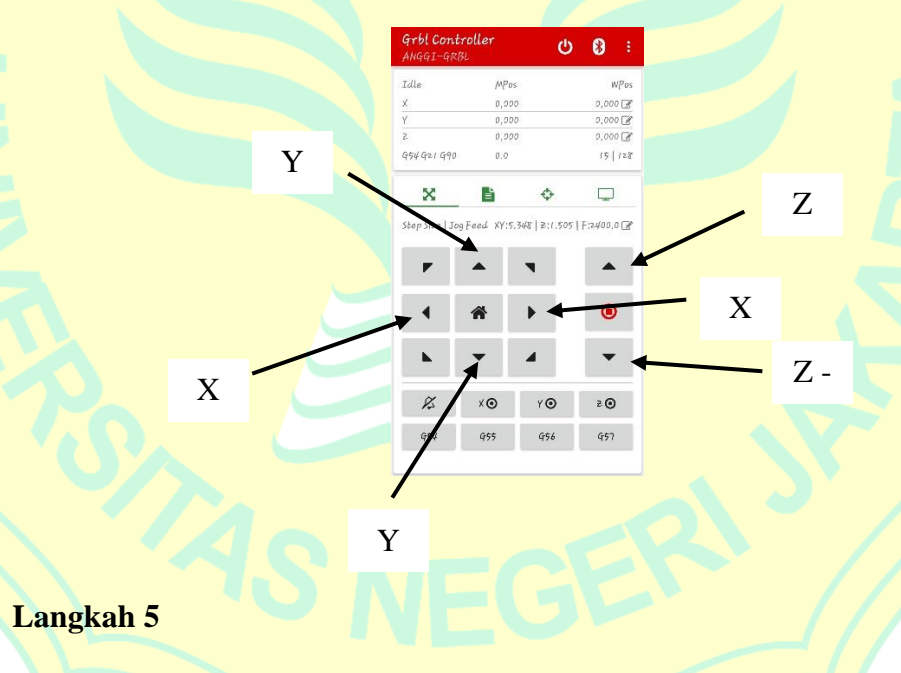

Setelah kita tekan arah pergerakan sumbu, makan motor *stepper* akan menggerakan sumbu sesuai dengan yang kita inginkan.

### **2. Penggunaan Otomatis**

### Langkah 1

Buka Aplikasi dan Koneksikan Aplikasi dengan Alat dengan cara menekan ikon *Bluetooth* Seperti yang ditunjukka oleh tanda panah

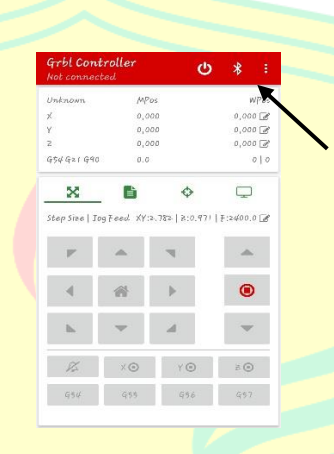

# - **Langkah 2**

Pilih nama perangkat *Bluetooth* pada alat, lalu koneksikan

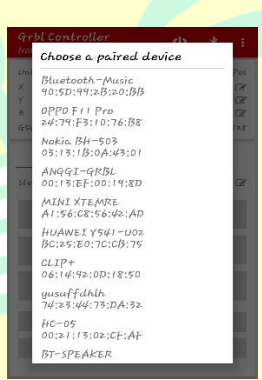

### Langkah 3

Jika sudah terkoneksi dengan Alat, maka selanjutnya pilih halaman ke

2 seperti yang di tunjukkan oleh tanda panah panah

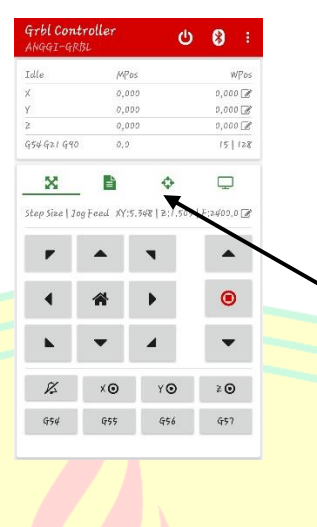

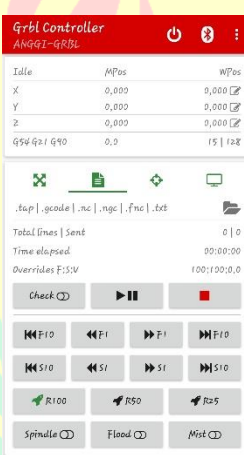

Selanjutnya kita masukan file G-Code yang sudah kita buat, dengan

menekan ikon *File,* Seperti ditunjukkan oleh tanda panah

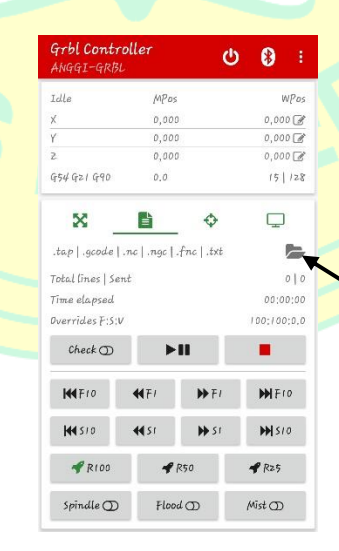

Setelah menekan ikon *File,* selanjutnya kita mencari folder tempat kita menyimpan file G-Codenya, seperti di tunjukkan pada gambar

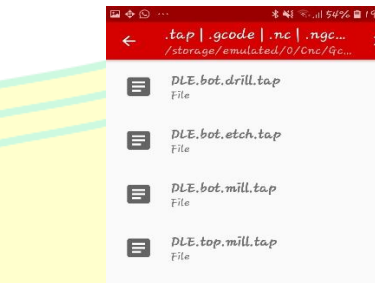

### Langkah 6

Setelah berhasil menemukan folder tempat kita menyiman *File* G-Codenya, maka selanjutnya kita pilih filenya, jika berhasil maka *File* G-Codenya akan terlihat pada tampilan

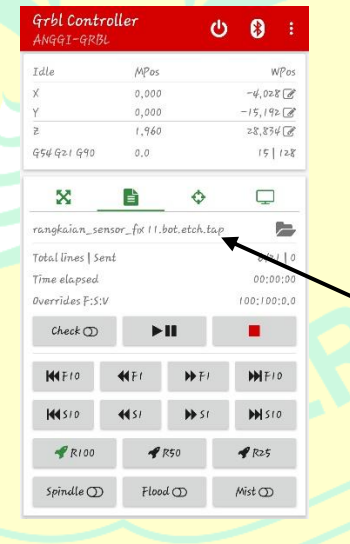

### Langkah 7

Jika *File* G-Codenya sudah dimsukkan, selanjutnya kita dapat menekan tombol mulai/*Play,* maka motor *Stepper* akan menggerakan sumbu sesuai dengan perintah yang ada pada file G-Code.

#### Lampiran 2. Datasheet Driver Motor Stepper A4988

#### **RB-Pol-176**

Pololu 8-35V 2A Single Bipolar Stepper Motor Driver A4988

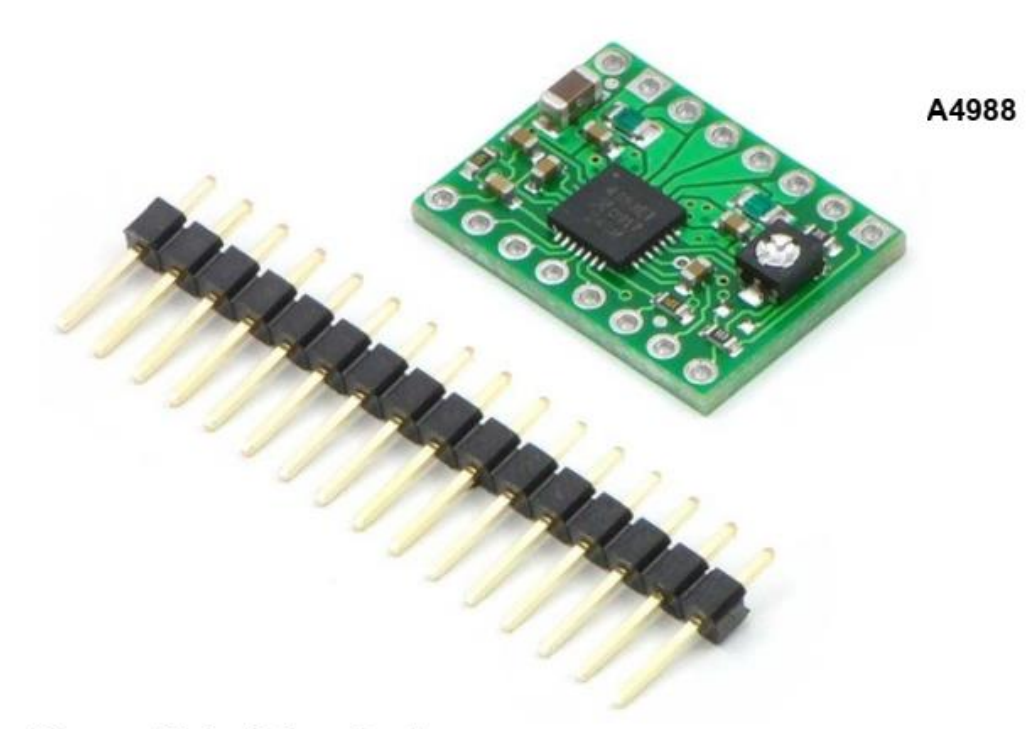

#### **Stepper Motor Driver Carrier**

The A4988 stepper motor driver carrier is a breakout board for Allegro's easy-to-use A4988 microstepping bipolar stepper motor driver and is a drop-in replacement for the A4983 stepper motor driver carrier. The driver features adjustable current limiting, overcurrent protection, and five different microstep resolutions. It operates from 8 - 35 V and can deliver up to 2 A per coil.

Note: This board is a drop-in replacement for the original A4983 stepper motor driver carrier. The newer A4988 offers overcurrent protection and has an internal 100k pull-down on the MS1 microstep selection pin, but it is otherwise virtually identical to the A4983.

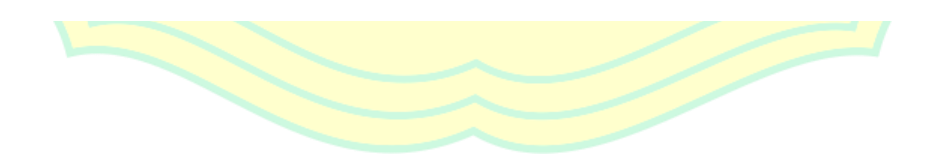

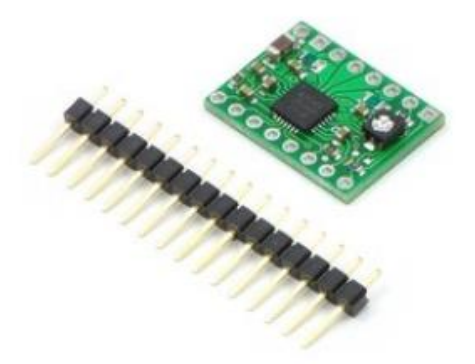

#### Using the driver

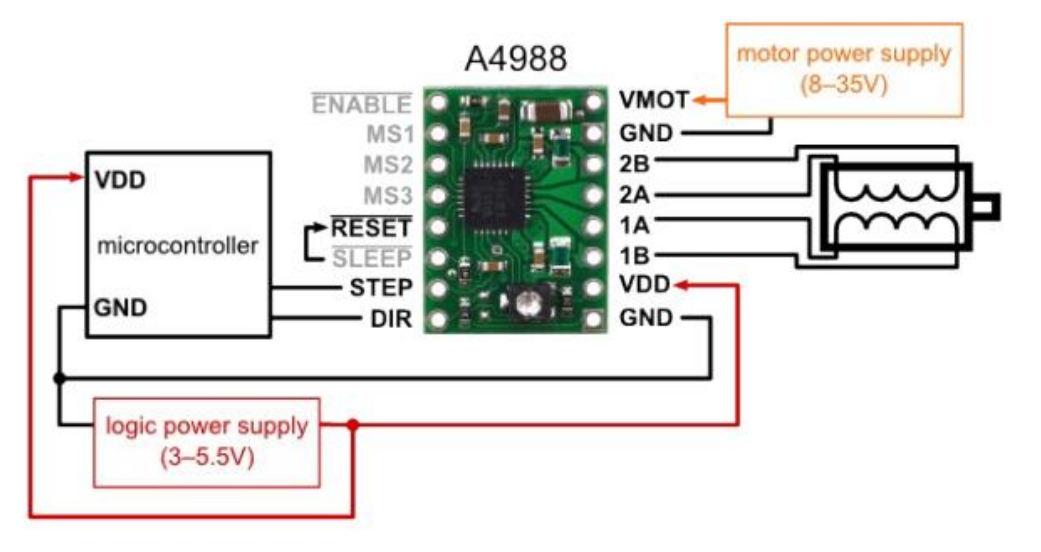

Minimal wiring diagram for connecting a microcontroller to an A4988 stepper motor driver carrier (full-step mode).

#### **Power connections**

The driver requires a logic supply voltage  $(3 - 5.5 V)$  to be connected across the VDD and GND pins and a motor supply voltage of (8 - 35 V) to be connected across VMOT and GND. These supplies should have appropriate decoupling capacitors close to the board, and they should be capable of delivering the expected currents (peaks up to 4 A for the motor supply).

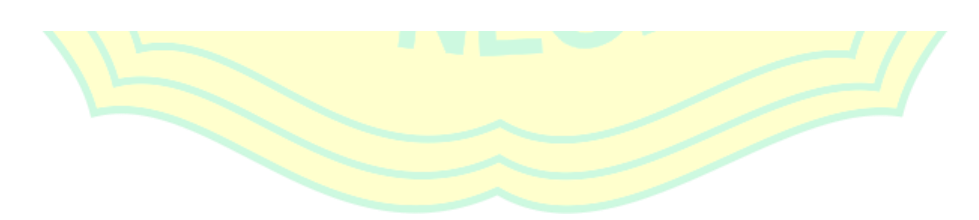

#### **Motor connections**

Four, six, and eight-wire stepper motors can be driven by the A4988 if they are properly connected; a FAQ answer explains the proper wirings in detail.

Warning: Connecting or disconnecting a stepper motor while the driver is powered can destroy the driver. (More generally, rewiring anything while it is powered is asking for trouble.)

Warning: Connecting or disconnecting a stepper motor while the driver is powered can destroy the driver. (More generally, rewiring anything while it is powered is asking for trouble.)

#### Step (and microstep) size

Stepper motors typically have a step size specification (e.g. 1.8° or 200 steps per revolution). which applies to full steps. A microstepping driver such as the A4988 allows higher resolutions by allowing intermediate step locations, which are achieved by energizing the coils with intermediate current levels. For instance, driving a motor in quarter-step mode will give the 200-step-per-revolution motor 800 microsteps per revolution by using four different current levels.

The resolution (step size) selector inputs (MS1, MS2, MS3) enable selection from the five step resolutions according to the table below. MS1 and MS3 have internal 100k $\Omega$  pull-down resistors and MS2 has an internal  $50 \text{k}\Omega$  pull-down resistor, so leaving these three microstep selection pins disconnected results in full-step mode. For the microstep modes to function correctly, the current limit must be set low enough (see below) so that current limiting gets engaged. Otherwise, the intermediate current levels will not be correctly maintained, and the motor will effectively operate in a full-step mode.

#### MS1 MS2 MS3 Microstep Resolution

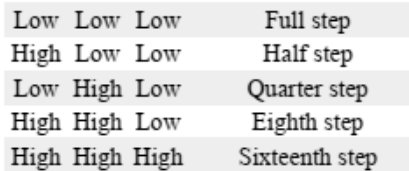

#### **Control inputs**

Each pulse to the STEP input corresponds to one microstep of the stepper motor in the direction selected by the DIR pin. Note that the STEP and DIR pins are not pulled to any particular voltage internally, so you should not leave either of these pins floating in your application. If you just want rotation in a single direction, you can tie DIR directly to VCC or

### Schematic diagram

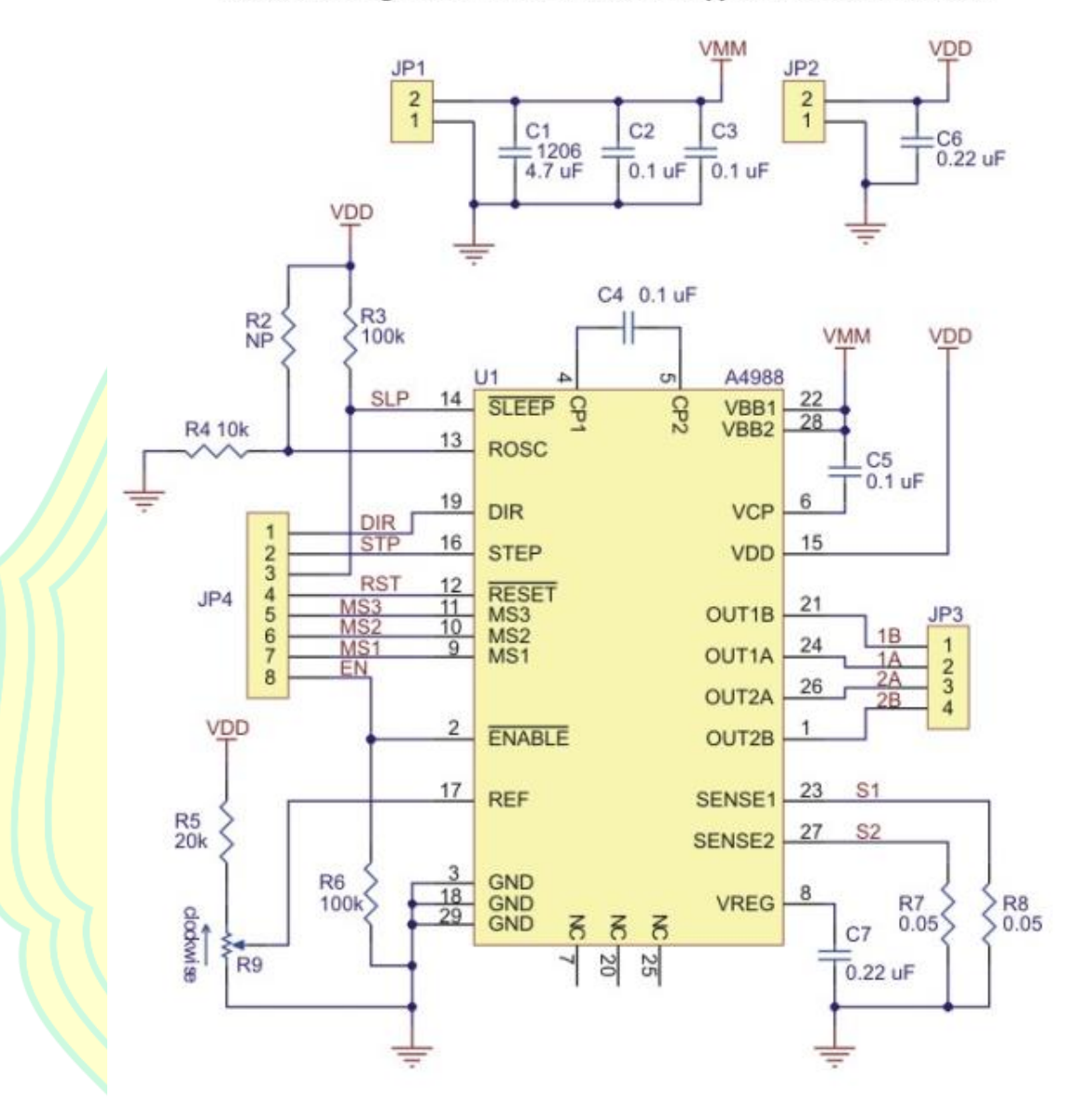

Schematic diagram of the md09b A4988 stepper motor driver carrier.

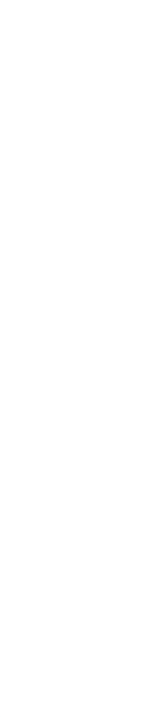

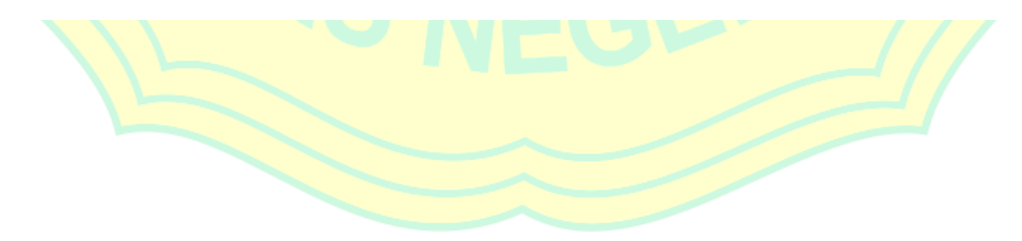

#### Lampiran 3. Datasheet HC-05

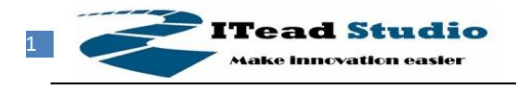

Tech Support: info@iteadstudio.com

# **HC-05**

### -Bluetooth to Serial Port Module

### **Overview**

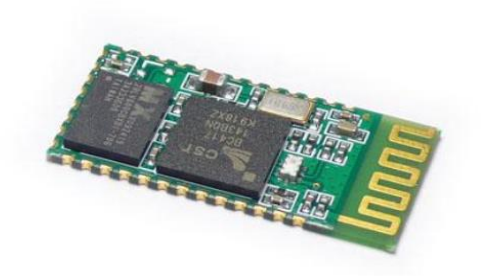

HC-05 module is an easy to use Bluetooth SPP (Serial Port Protocol) module, designed for transparent wireless serial connection setup.

Serial port Bluetooth module is fully qualified Bluetooth V2.0+EDR (Enhanced Data Rate) 3Mbps Modulation with complete 2.4GHz radio transceiver and baseband. It uses CSR Bluecore 04-External single chip Bluetooth system with CMOS technology and with AFH(Adaptive Frequency Hopping Feature). It has the footprint as small as 12.7mmx27mm. Hope it will simplify your overall design/development cycle.

# **Specifications**

#### **Hardware features**

- Typical -80dBm sensitivity
- Up to +4dBm RF transmit power
- Low Power 1.8V Operation , 1.8 to 3.6V I/O
- PIO control
- UART interface with programmable baud rate
- With integrated antenna
- With edge connector

HC-05 Bluetooth module

iteadstudio.com

06.18.2010

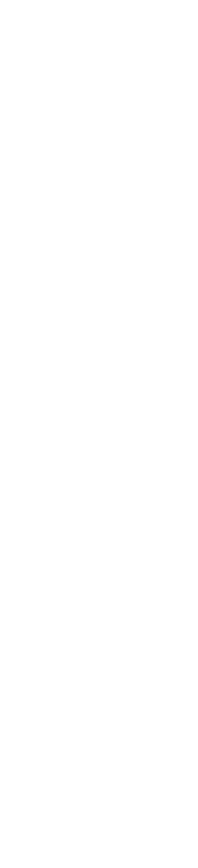

#### **Riwayat Hidup**

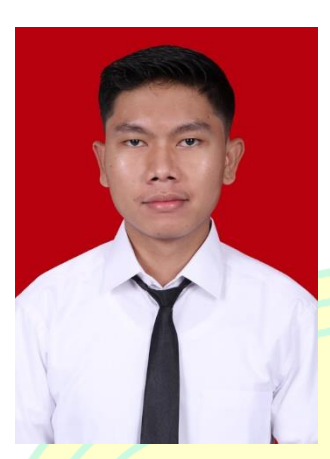

**Anggi Hermawan** akrab di kenal dengan nama Anggi. Penulis lahir di Bojonegoro, 04 Mei 1997. Anak sulung dari bapak Kastono dan Ibu Iswatun Khasanah. Bertempat tinggal di Jalan Kp. Melati RT/RW 03/30 No. 27 Depok II Tengah, Kota Depok. Selama melaksanakan perkuliahan di Fakultas Teknik Universitas Negeri

Jakarta, Penulis memiliki pengalaman Praktik Kerja Lapangan di PT. Panasonic Manufacturing Indonesia pada bulan Januari-Maret 2018 dan Praktik Keterampilan Mengajar di Sekolah Menengah Kejuruan Negeri 34 Jakarta pada bulan Juli-Desember 2018.

**Riwayat Pendidikan :** Pendidikan Formal di mulai SDN Mekarjaya 6 (2003- 2009), SMP Negeri 4 Kota Depok (2009-2012), SMK Negeri 2 Kota Depok (2012- 2015). Setelah itu melanjutkan Pendidikan di Universitas Negeri Jakarta, Fakultas Teknik, Program Studi Pendidikan Teknik Elektro (Tahun Masuk 2015).

Penulis telah menyelesaikan penelitian berjudul "Rancang Bangun Pembuat *Layout*  PCB Otomatis Berbasis Android". Semoga penelitian ini dapat memberikan pengetahuan serta kontribusi positif terhadap penelitian pada bidang otomatisasi. Terima kasih kepada seluruh pihak yang telah membantu dalam menyelesaikan penelitian ini.